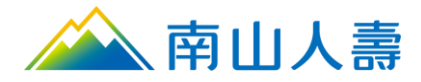

# **網路信用卡繳費操作手冊**

◎ 請進入南山人壽企業網站點選保戶登入,進入會員登入頁面後輸入帳號及密碼,輸入完成後, 按「登入」按鈕。

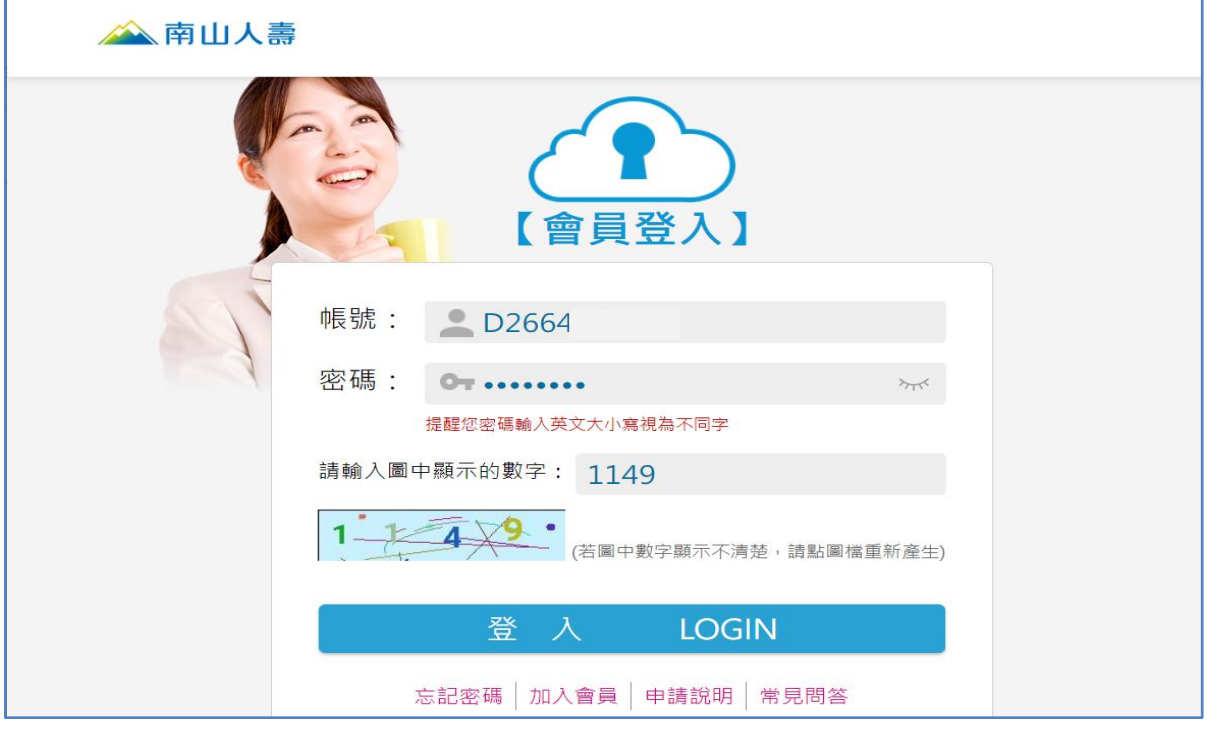

◎ 登入南山保戶園地後,點選①我的保單,點選②保單摘要,點選③保單號碼,進入保費內容頁

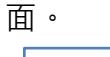

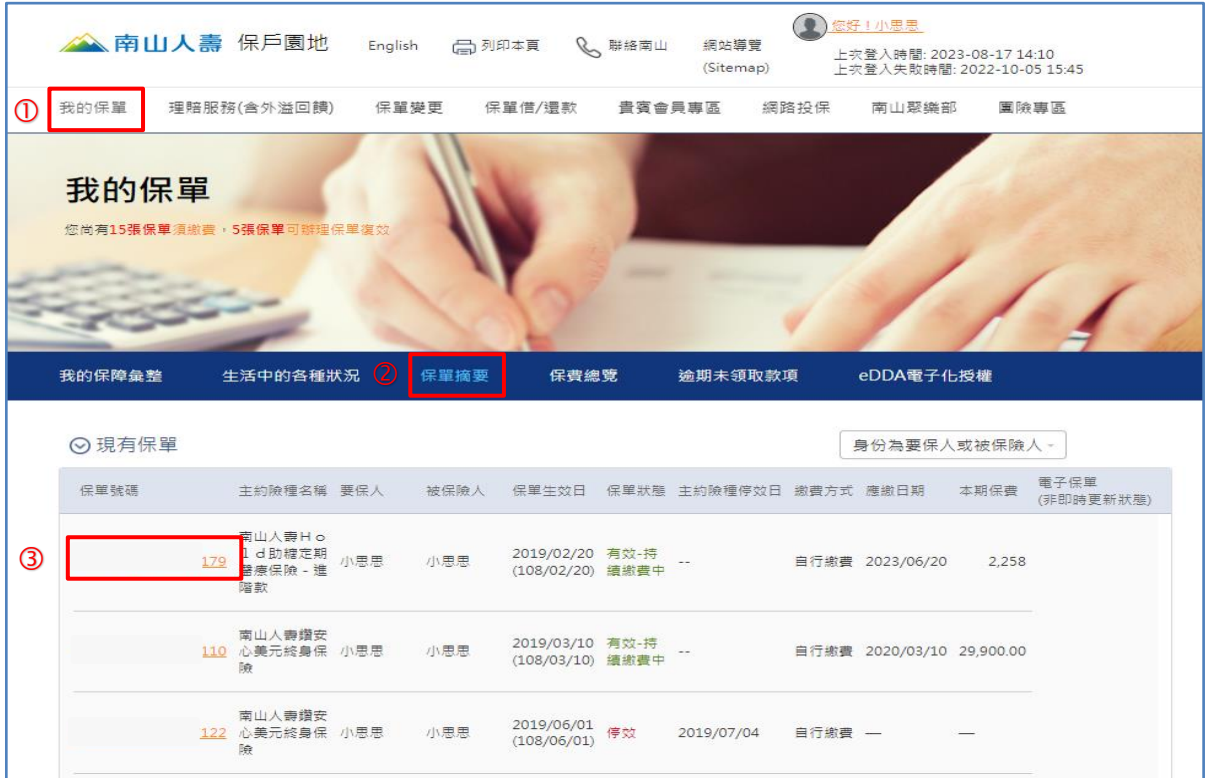

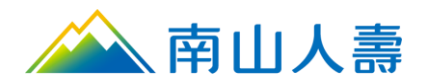

- ◎ 進入保費內容頁面後,於應繳保費明細區塊,點擊我要繳費,選取線上繳交台幣續期保費進入
	- 保單選擇畫面。

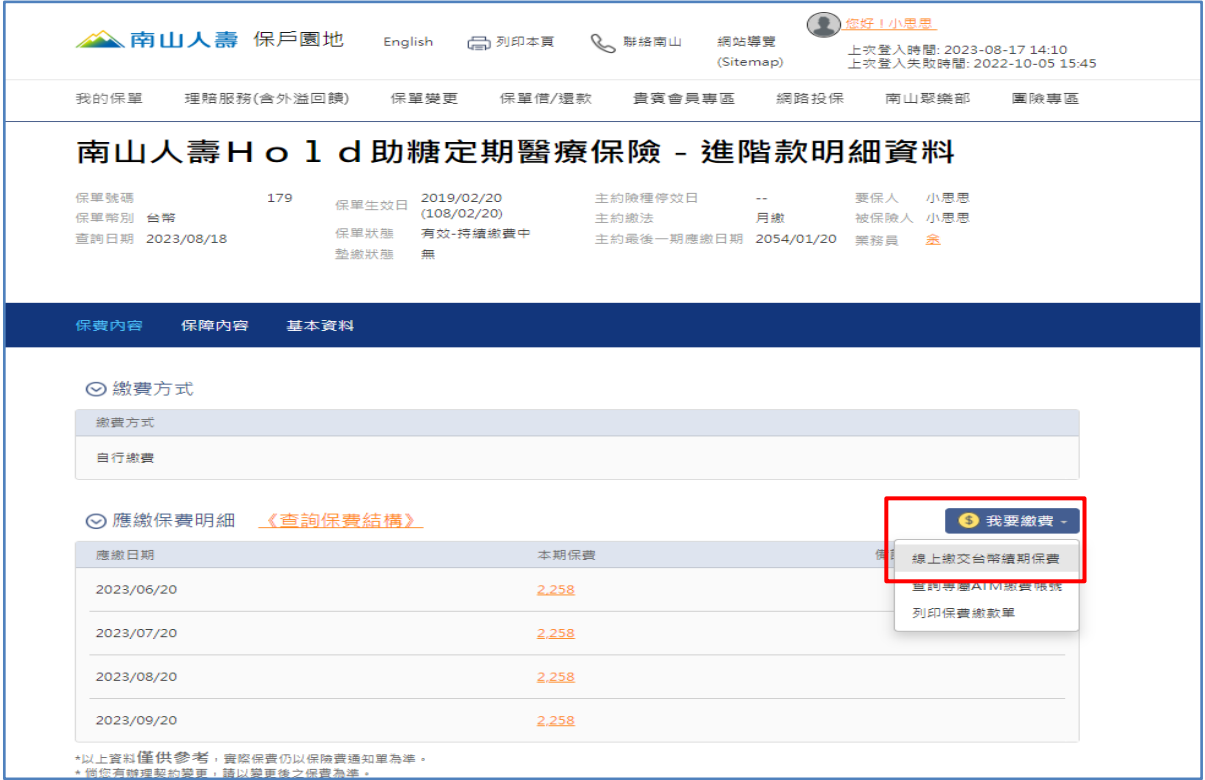

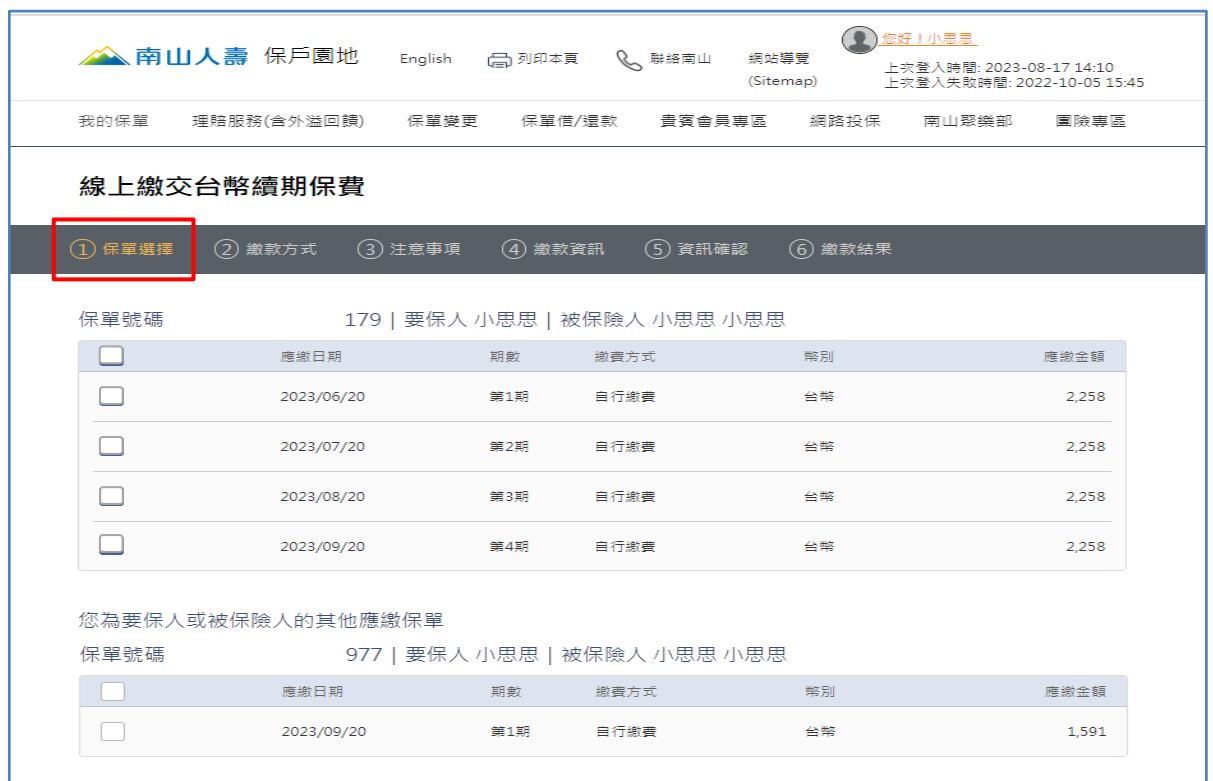

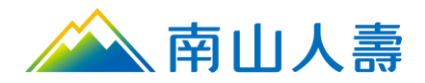

或可由登入<u>南山保戶園地</u>後・點選①<u>我的保單</u>・點選②<u>保費總覽</u>,在尚未繳費之保單區塊・點  $\circledcirc$ 撃3我要繳費,選取線上繳交台幣續期保費進入保單選擇畫面。

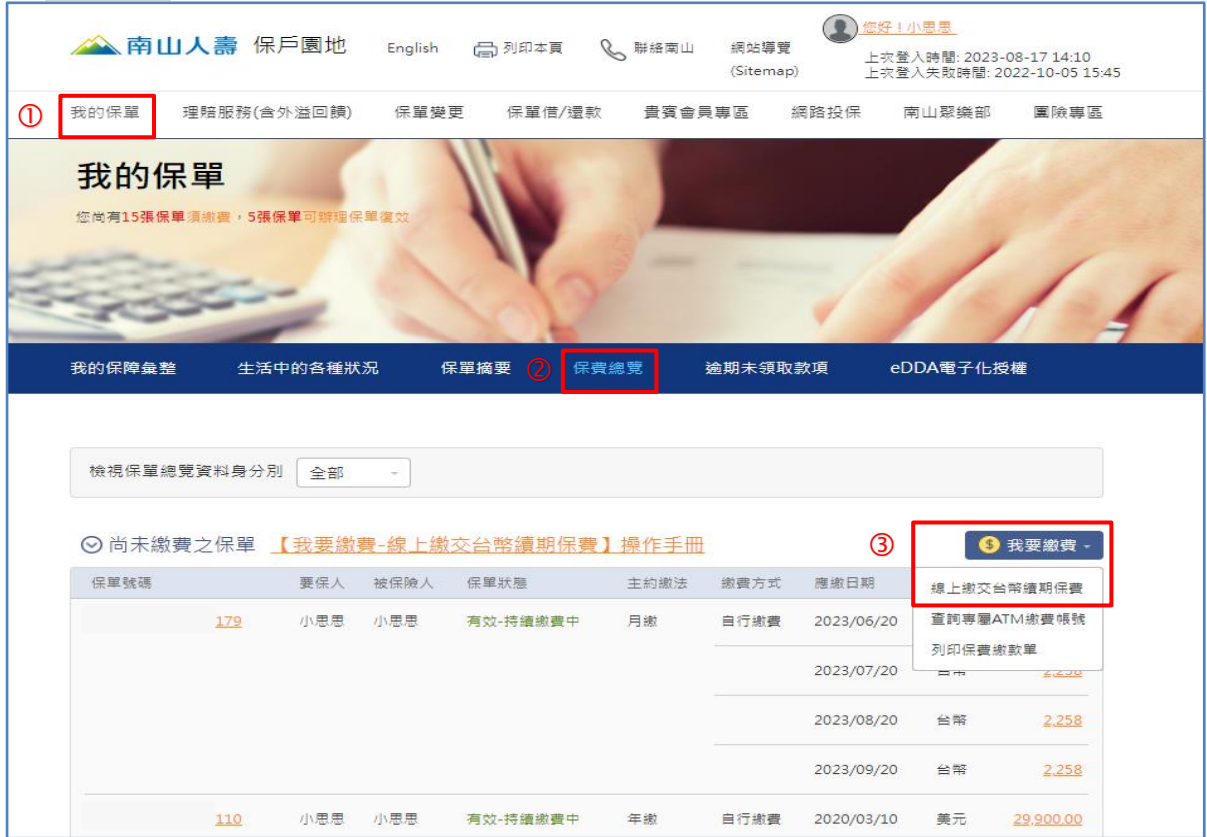

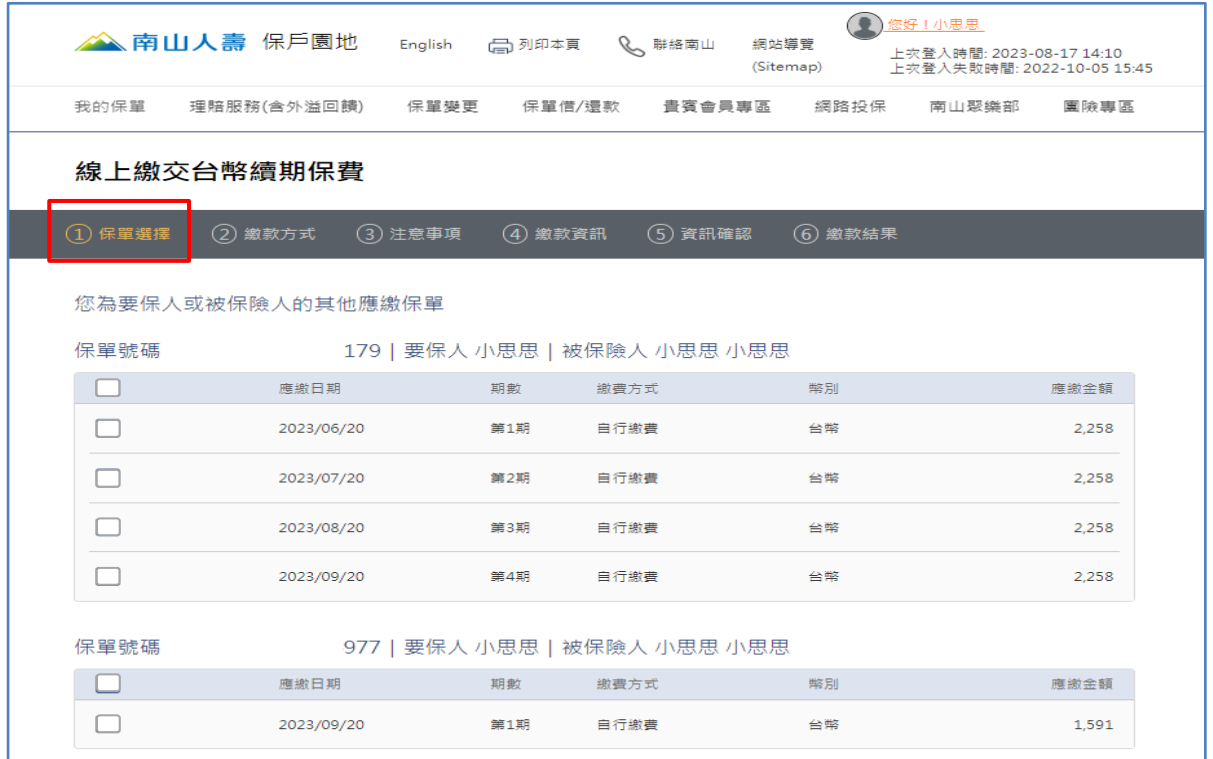

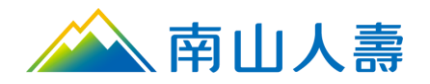

# 線上繳交台幣續期保費

步驟保單選擇:可同時選擇多張保單多期保費進行繳費,勾選繳費保單號碼及期數,確認選取 之保單期數及應繳金額合計後,點擊下一步。

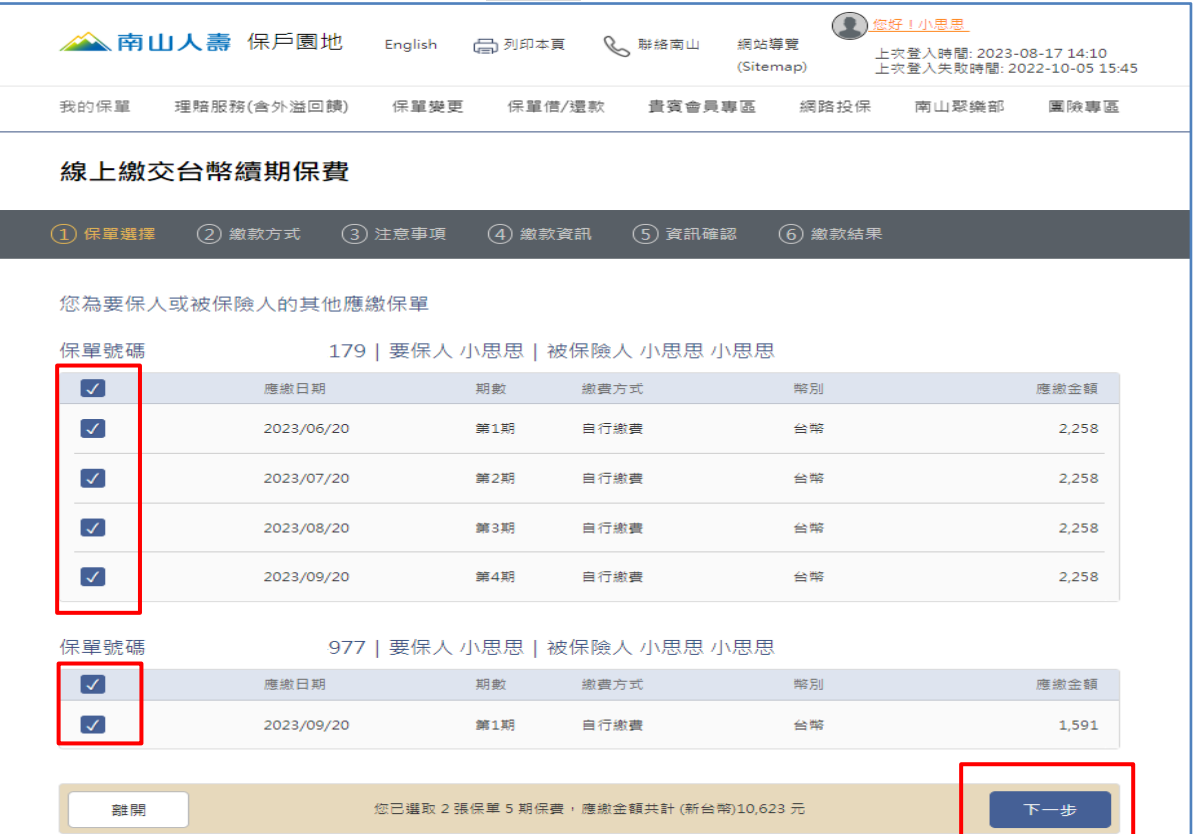

# 線上繳交台幣續期保費

步驟②繳款方式:選擇信用卡繳費,點擊下一步。

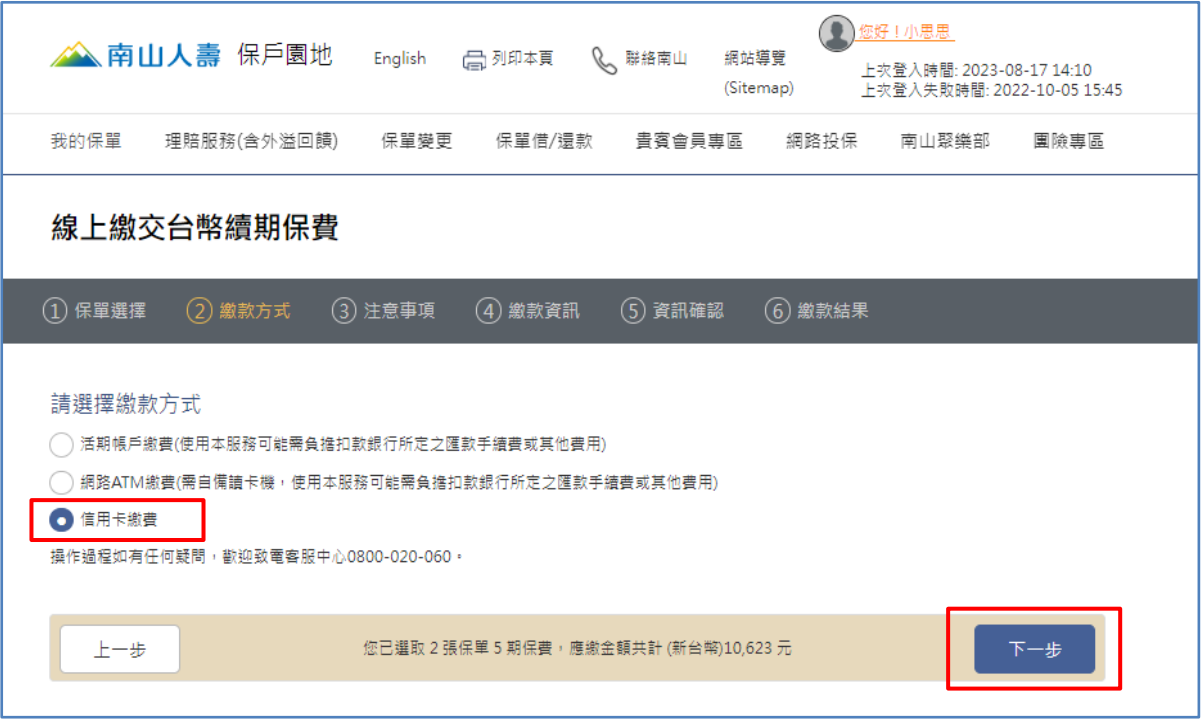

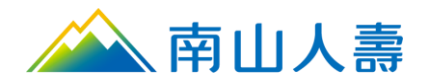

### 線上繳交台幣續期保費

步驟注意事項:請詳閱「信用卡繳費注意事項與蒐集、處理及利用個人資料告知事項」後勾選 《本人已詳閱及同意以上說明》,點擊下一步。

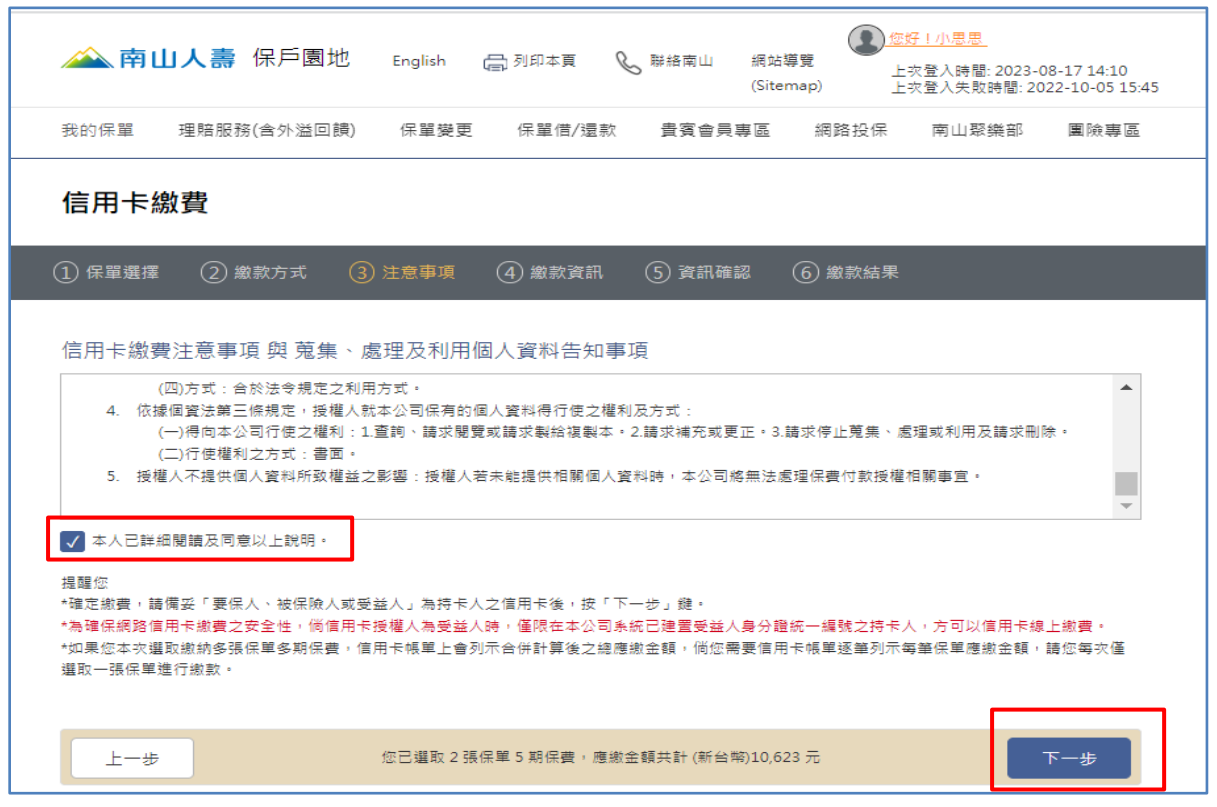

#### 線上繳交台幣續期保費

步驟④繳款資訊:輸入持卡人身分證字號及信用卡資料,點擊下一步。

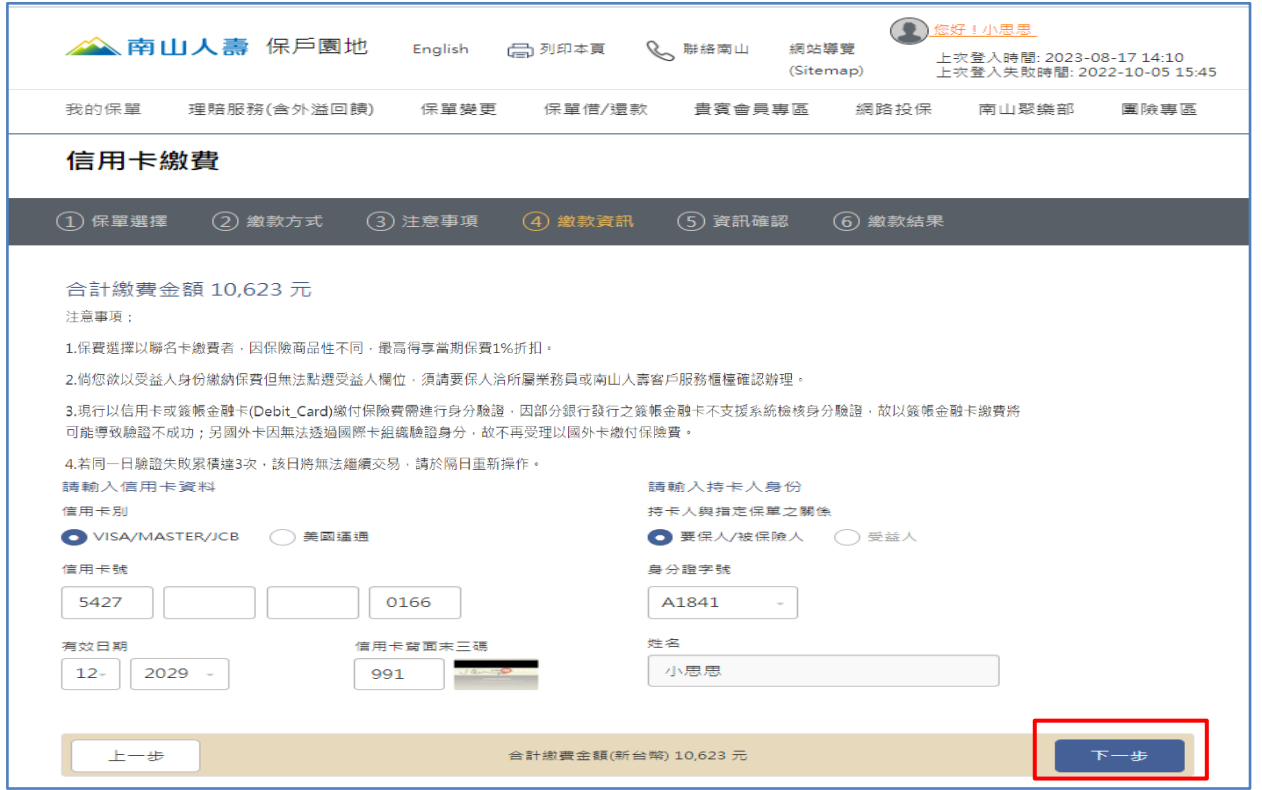

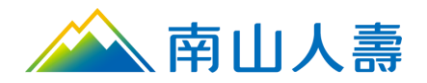

## 線上繳交台幣續期保費

步驟資訊確認:檢閱信用卡繳費資料及刷卡金額,確認繳費後,點擊下一步。

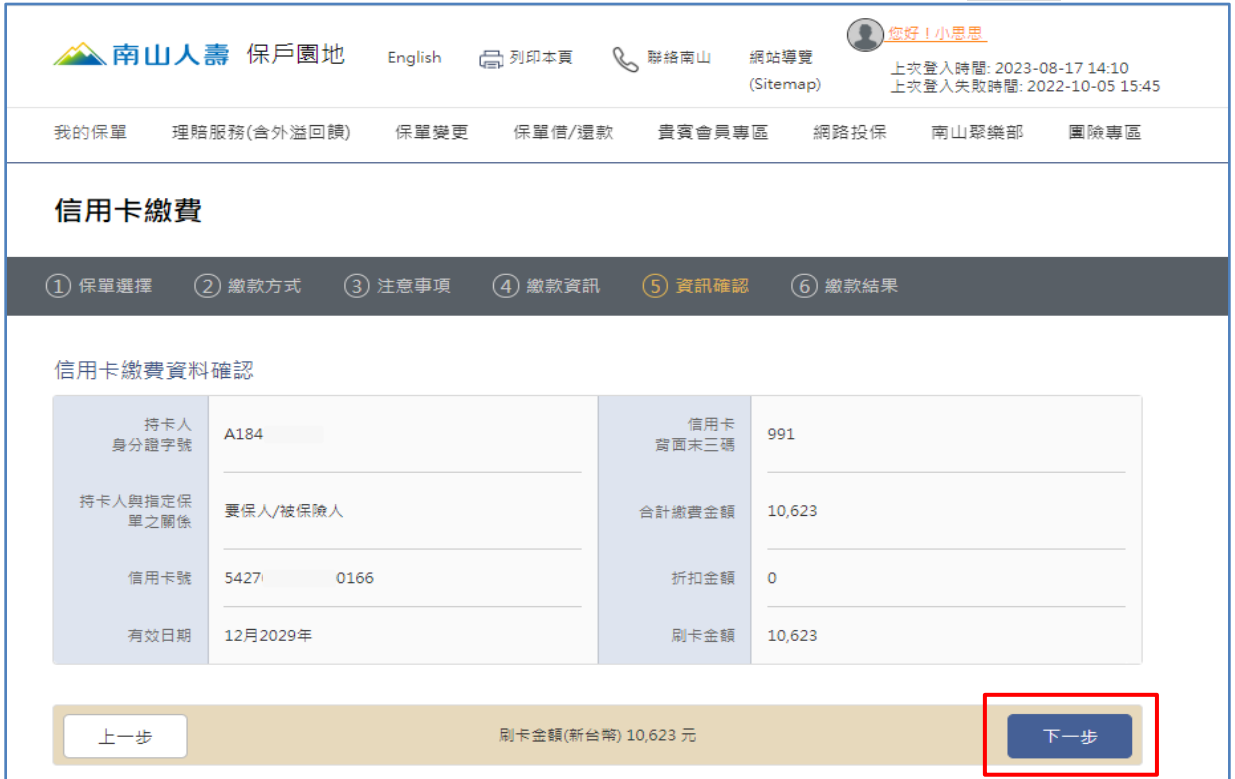

※折扣金額:續期保費倘以「南山人壽聯名卡」繳款者,依保險商品之特性(部份商品無折扣),請 款成功享當期保費 1%折扣。

#### 線上繳交台幣續期保費

步驟6繳款結果:線上取得信用卡授權後,顯示「授權成功!信用卡繳費完成!」及「保險費送 金單/收據相關訊息」。亦可選擇繼續繳費或查詢其他保單,進行其他保單繳費或查詢。

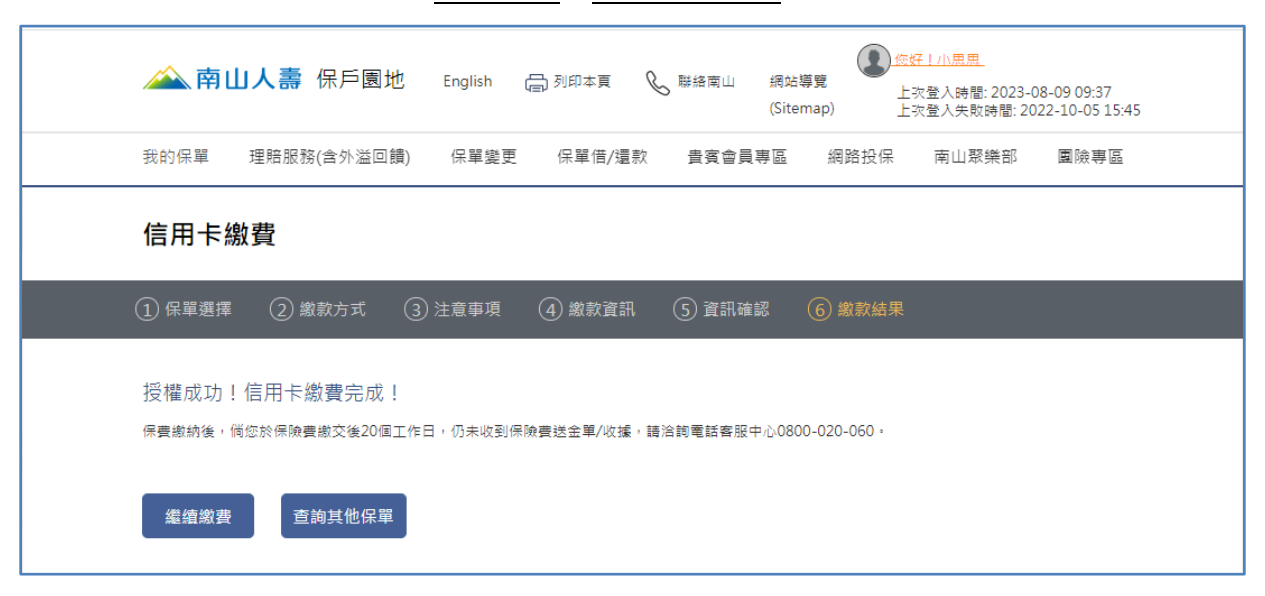